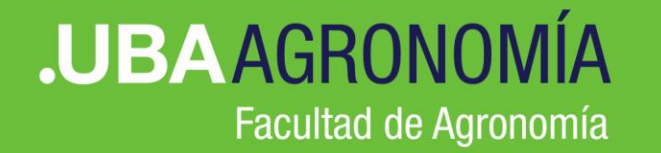

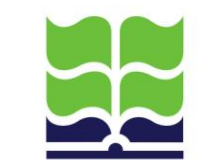

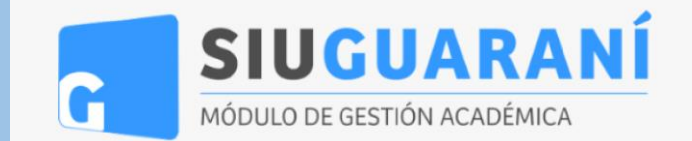

# Nuevo proceso de inscripción online SIU-Guaraní

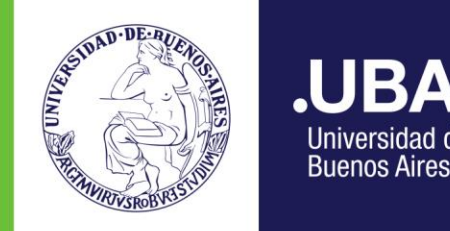

IR4

Universidad de

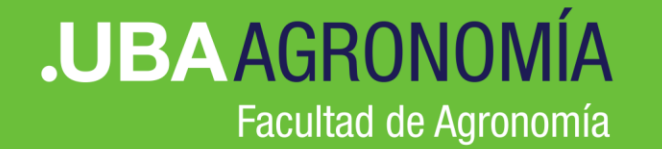

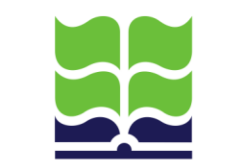

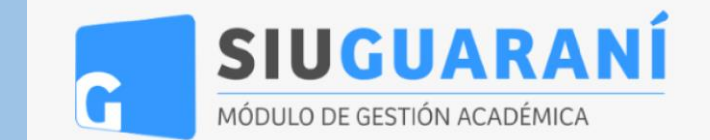

## **> Paso 1** Generación de Contraseña

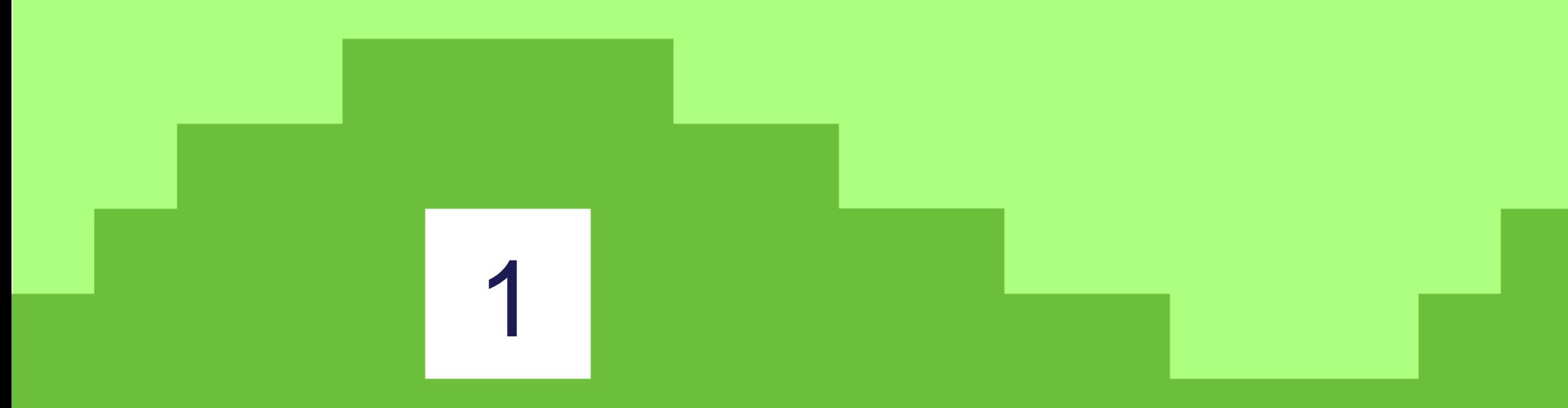

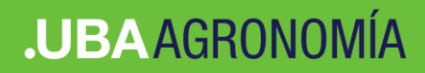

#### **>>** Ingresar en <https://guarani.agro.uba.ar/agro/>

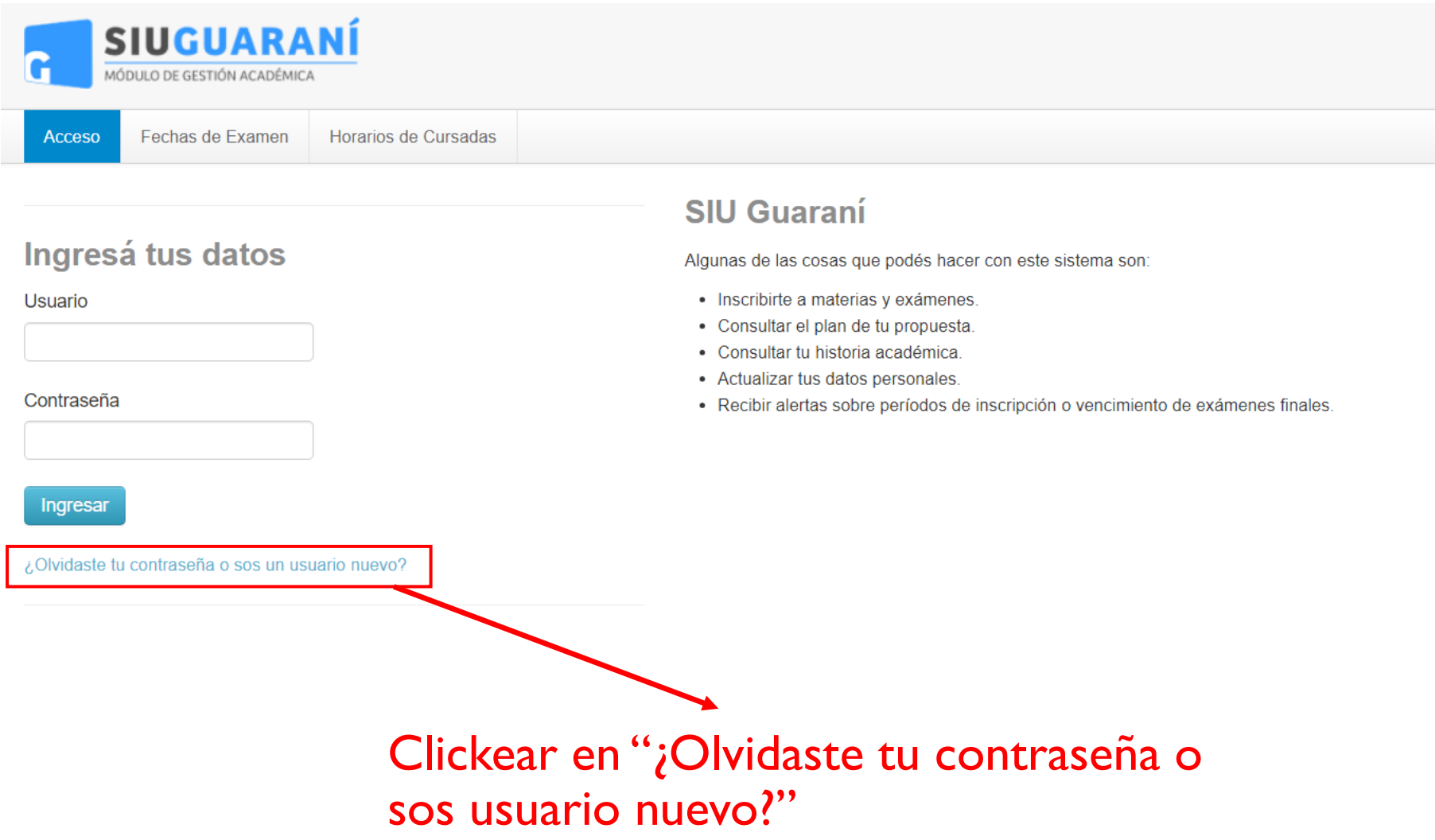

#### **.UBAAGRONOMÍA**

#### Nuevo sistema SIU-Guaraní

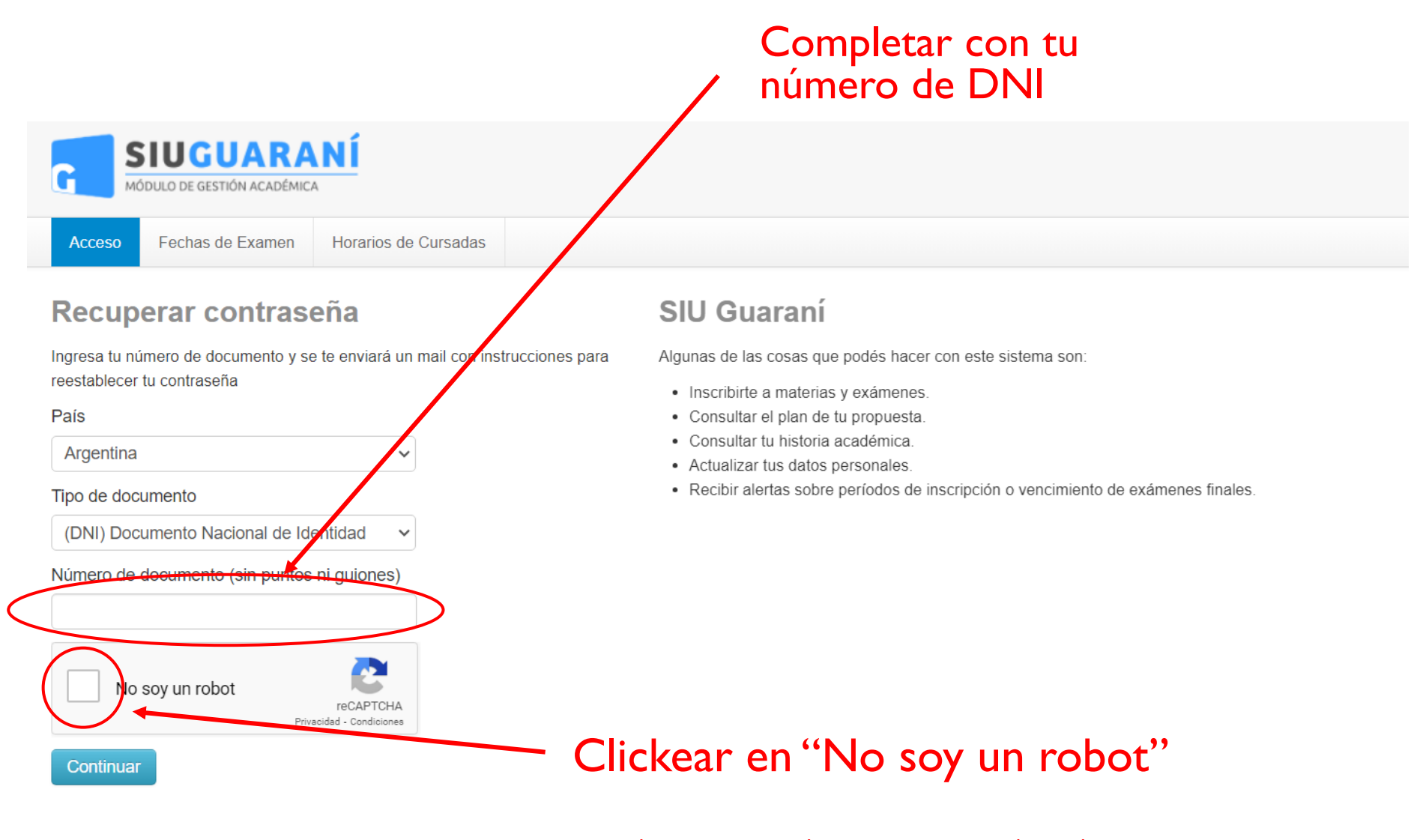

Puede ser que el sistema te pida seleccionar imágenes como herramienta de validación

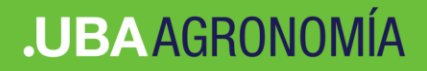

### **Confirmación de mail enviado**

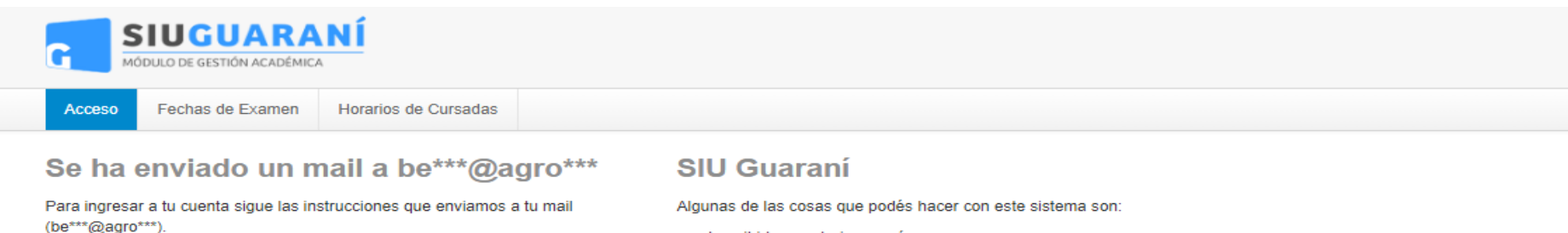

- · Inscribirte a materias y exámenes.
- Consultar el plan de tu propuesta.
- Consultar tu historia académica.
- Actualizar tus datos personales.
- Recibir alertas sobre períodos de inscripción o vencimiento de exámenes finales.

#### Te llegará un mail a la dirección que en la Facultad tenemos registrada.

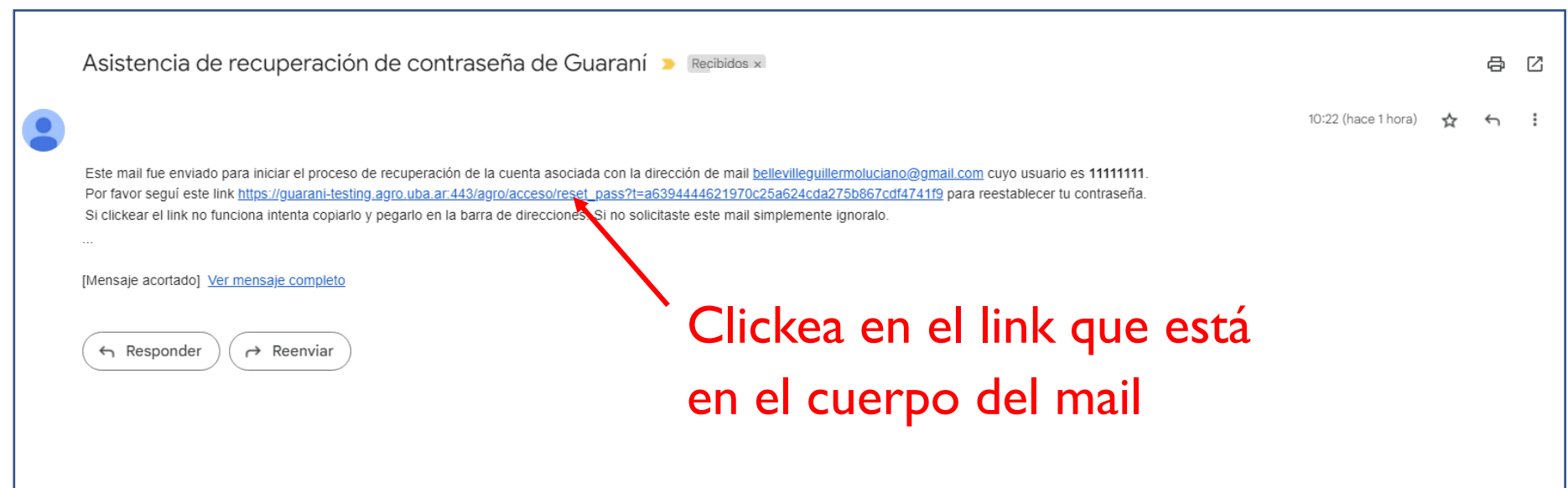

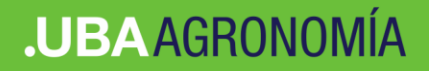

Acceder

#### Nuevo sistema SIU-Guaraní

## **Generación de contraseña**

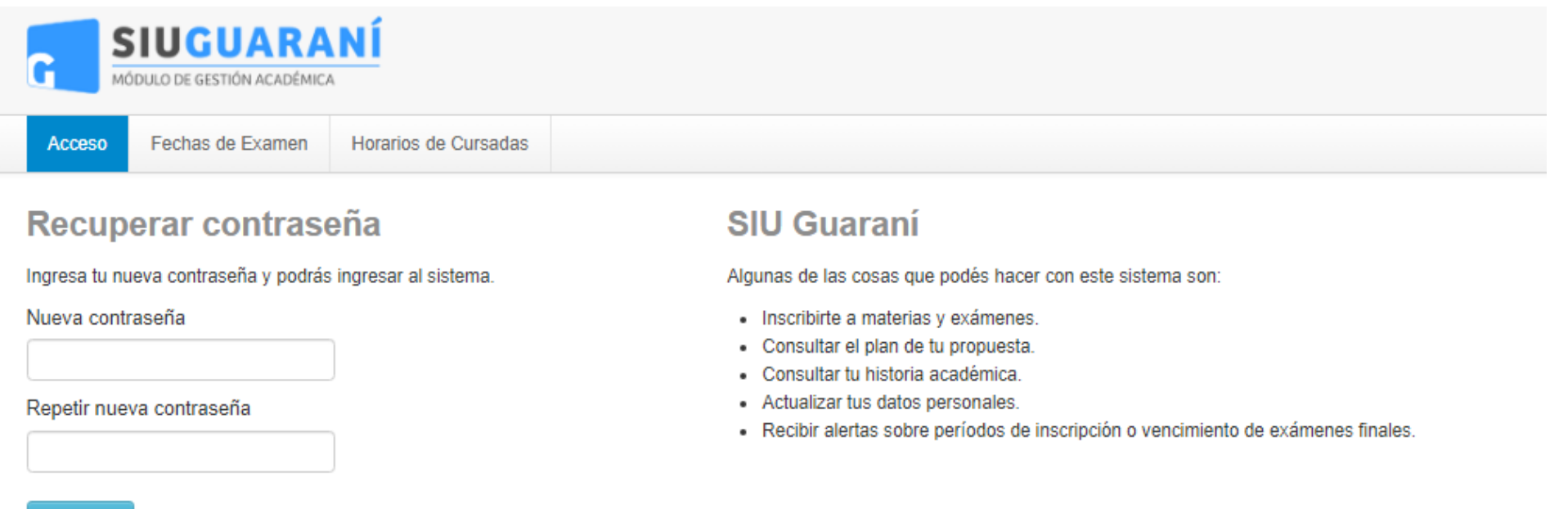

Generá aquí tu contraseña para ingresar al sistema de gestión, luego clickea en "Acceder"

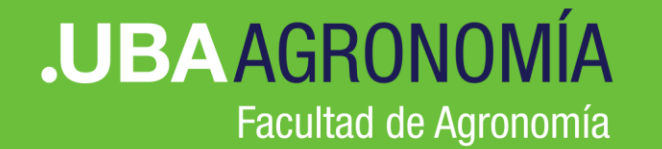

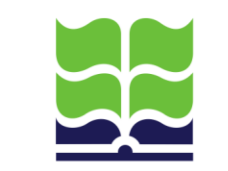

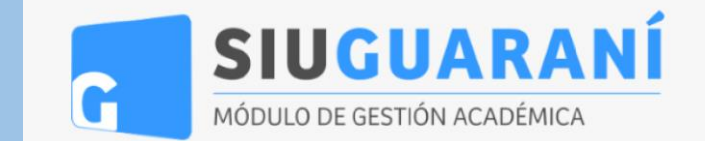

## **> Paso 2** Inscripción a Materias en SUI-Guaraní

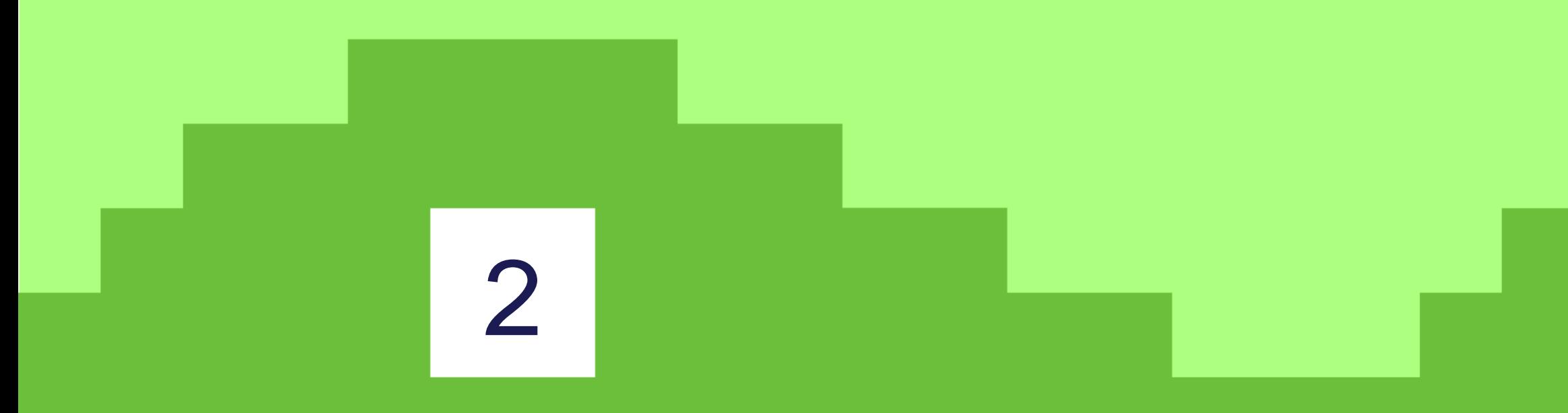

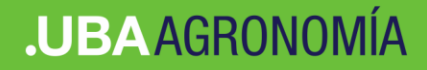

#### **>>** Ingresar en <https://guarani.agro.uba.ar/agro/>

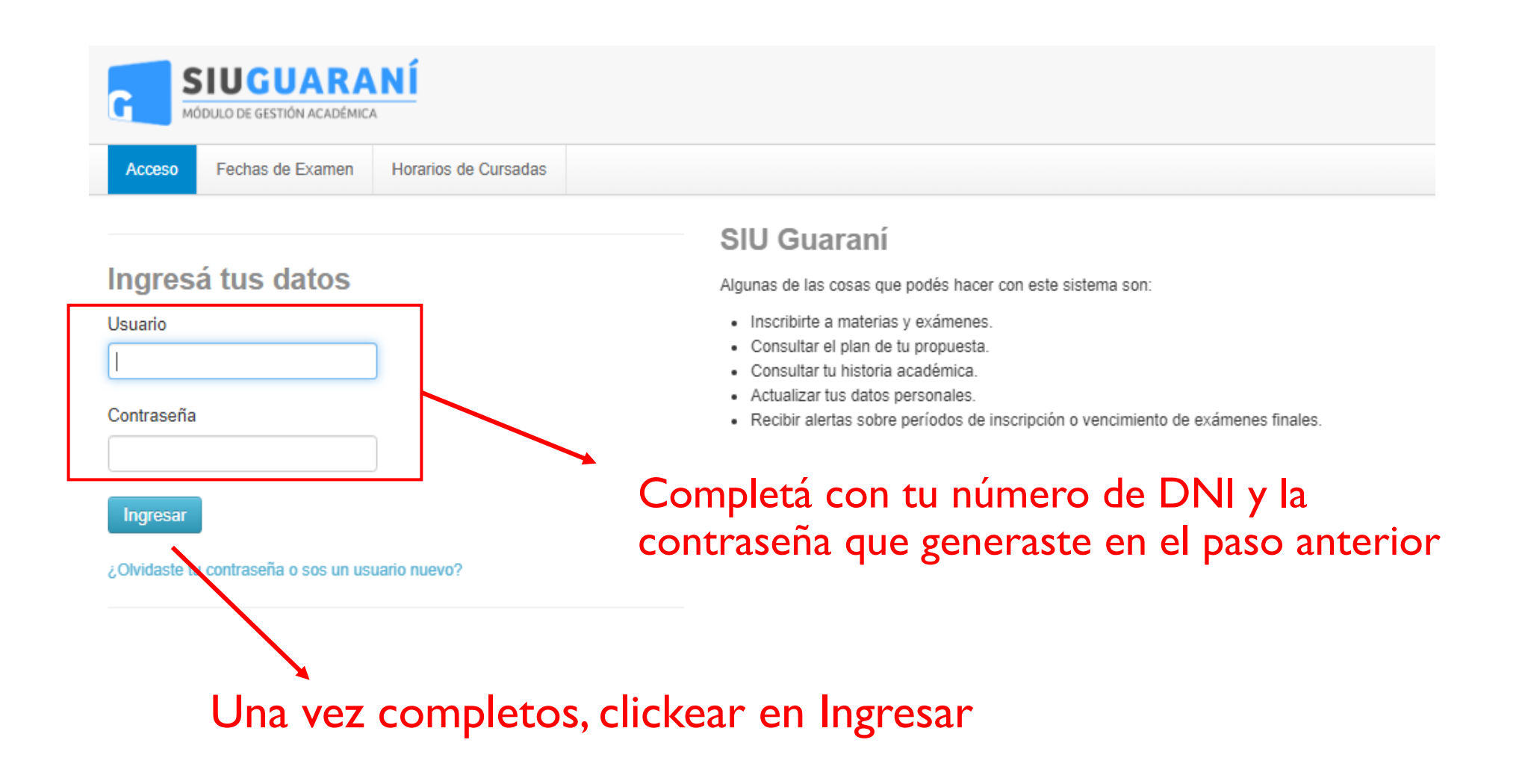

#### **.UBAAGRONOMÍA**

#### Nuevo sistema SIU-Guaraní

 $17 - 22$  hs

**Materias:** 

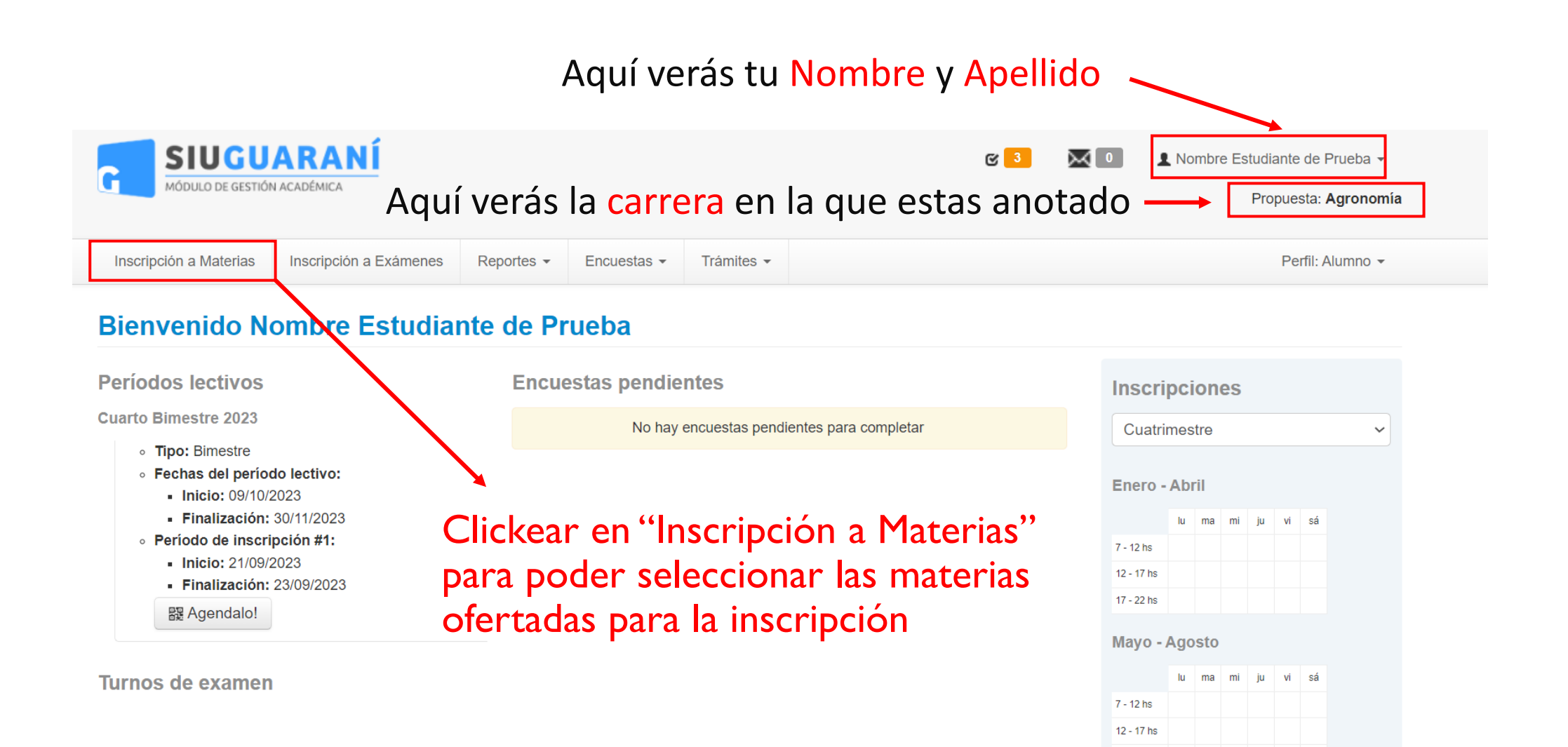

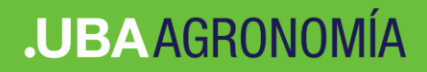

### **Pantalla Inscripción a Materias**

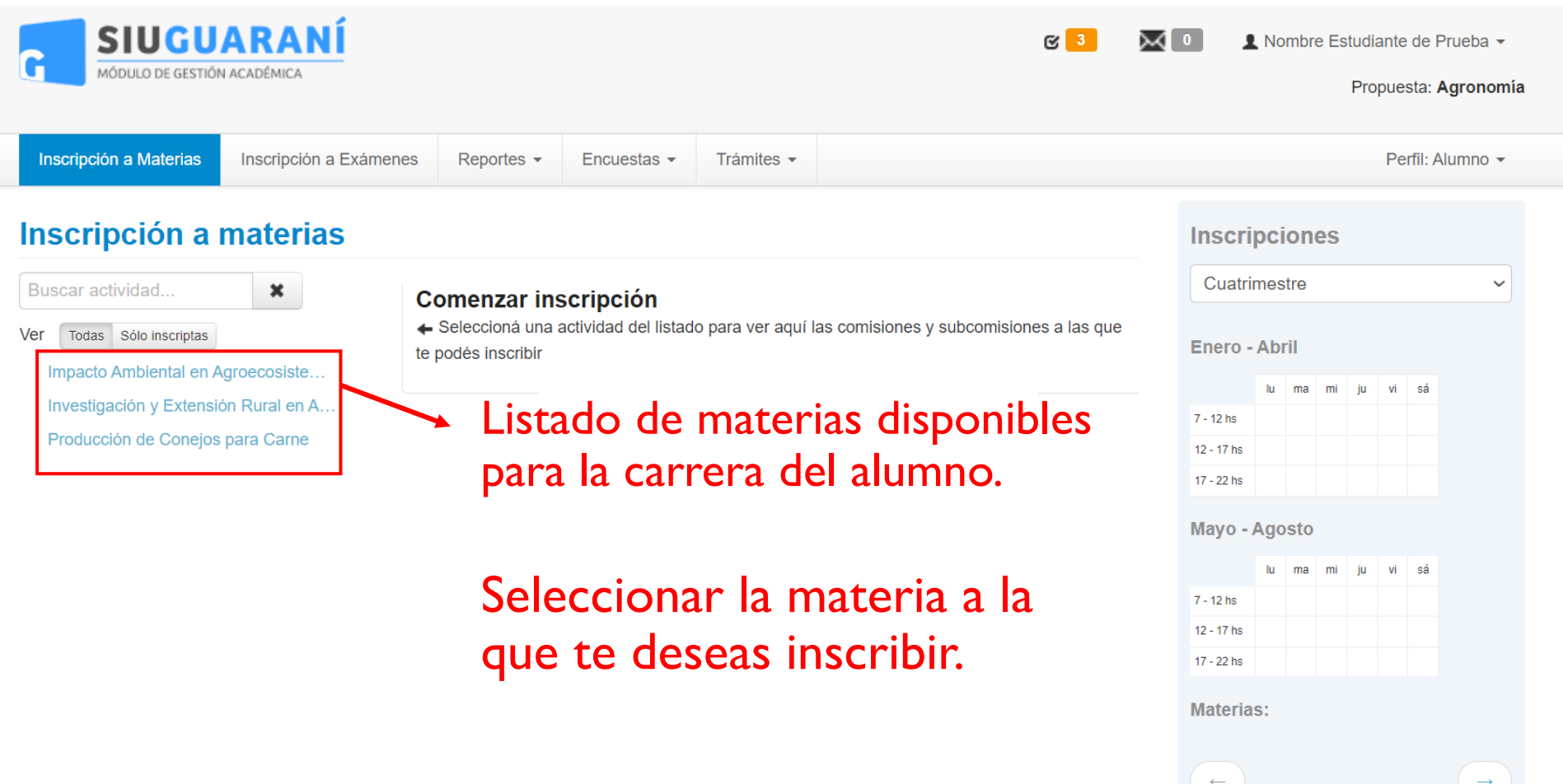

#### **.UBAAGRONOMÍA**

#### Nuevo sistema SIU-Guaraní

Al seleccionar la materia en la parte central de la pantalla veras los datos de la comisión.

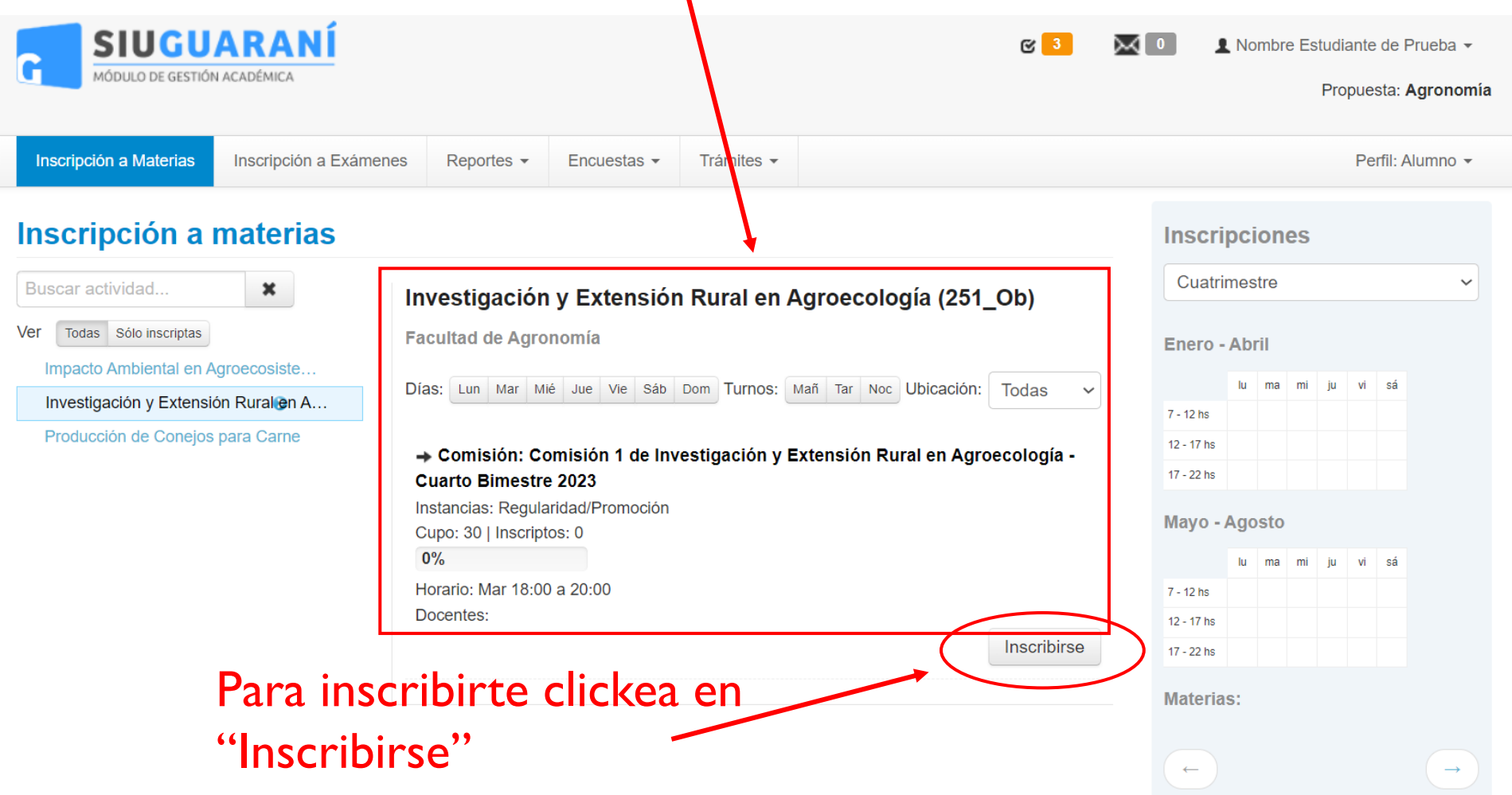

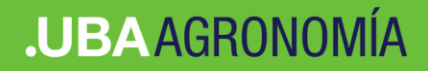

 $el$ 

#### Nuevo sistema SIU-Guaraní

### **Pantalla de confirmación**

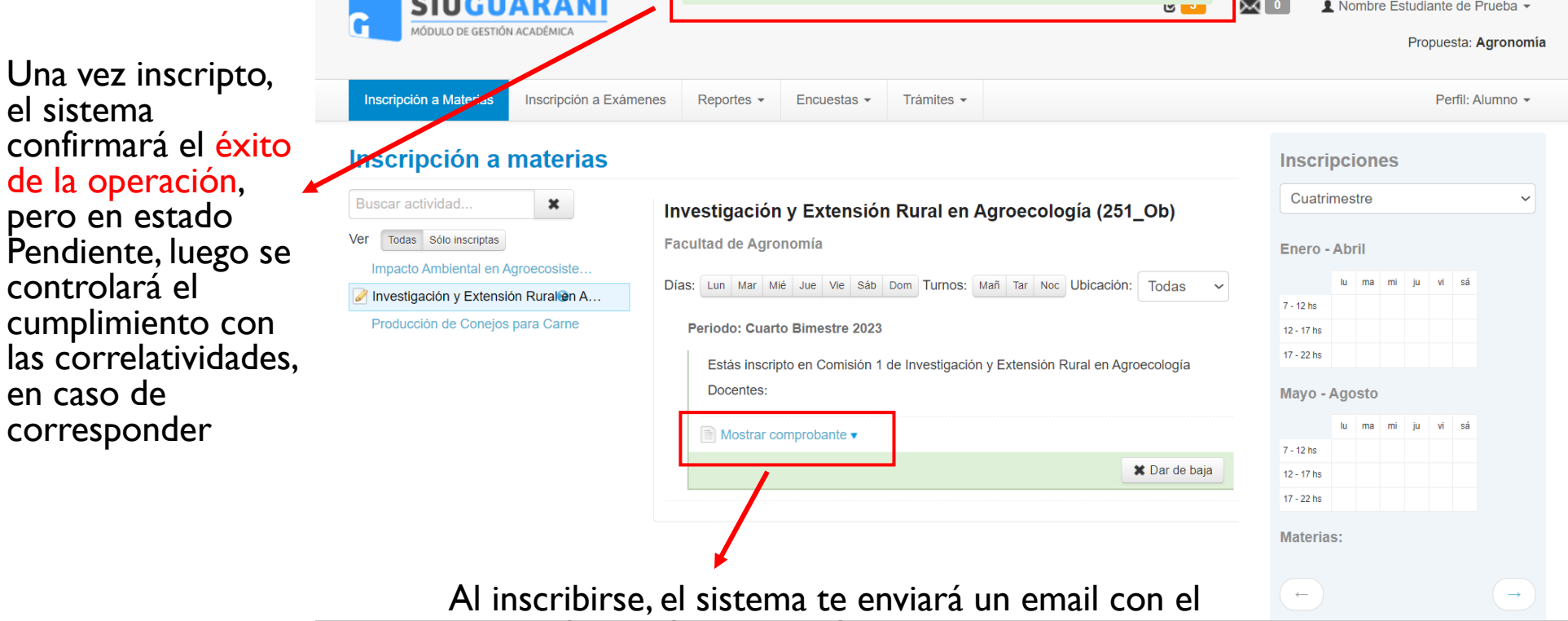

La inscripción se realizó con éxito en estado Pendiente y número de transacción 25031

comprobante de inscripción.

En caso de querer visualizarlo o imprimirlo, también se puede solicitar seleccionando este link.

## **Confirmación de baja**

En caso de haber cometido un error en la inscripción, o si no querés inscribirte en esa materia o comisión, podrás clickear aquí para dar de baja la inscripción a la materia.

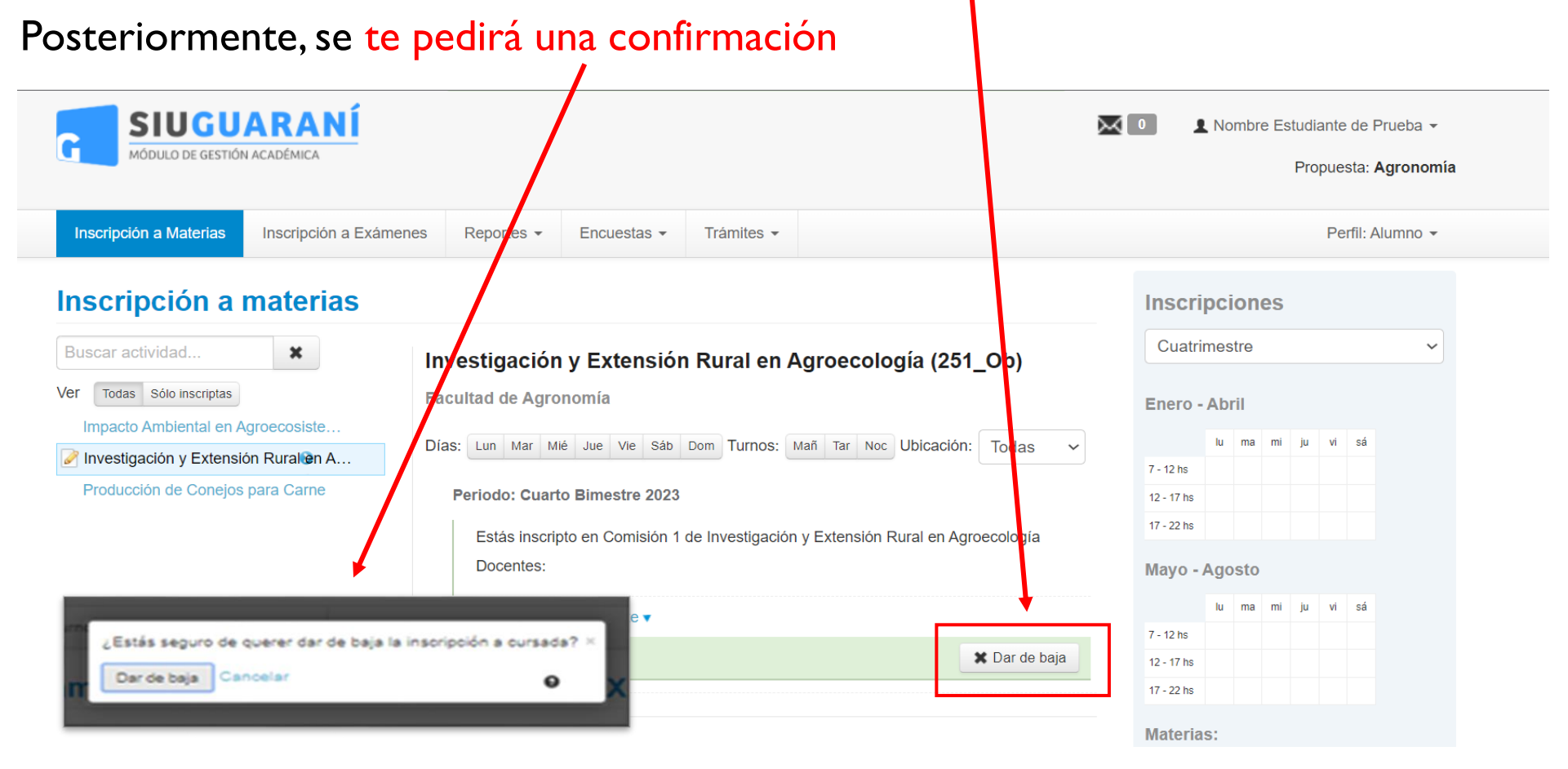